**Попасть в комнату для проведения видеоконференции BigBlueButton можно 2 способами:**

1) Перейдя по ссылке на вебинар в курсе на учебном портале, где вы проходите обучение:

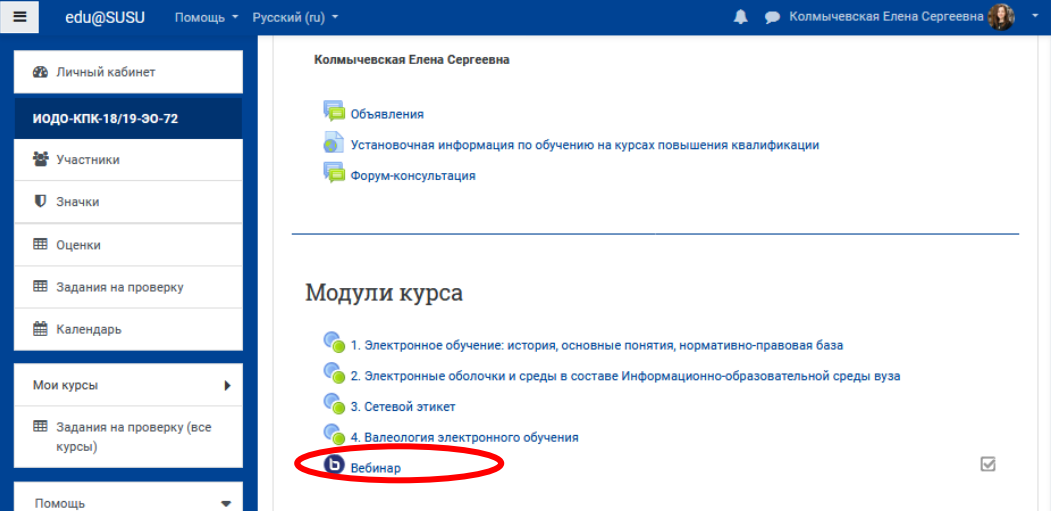

Чтобы присоединиться к вебинару, нужно нажать на кнопку «Подключиться к сеансу»

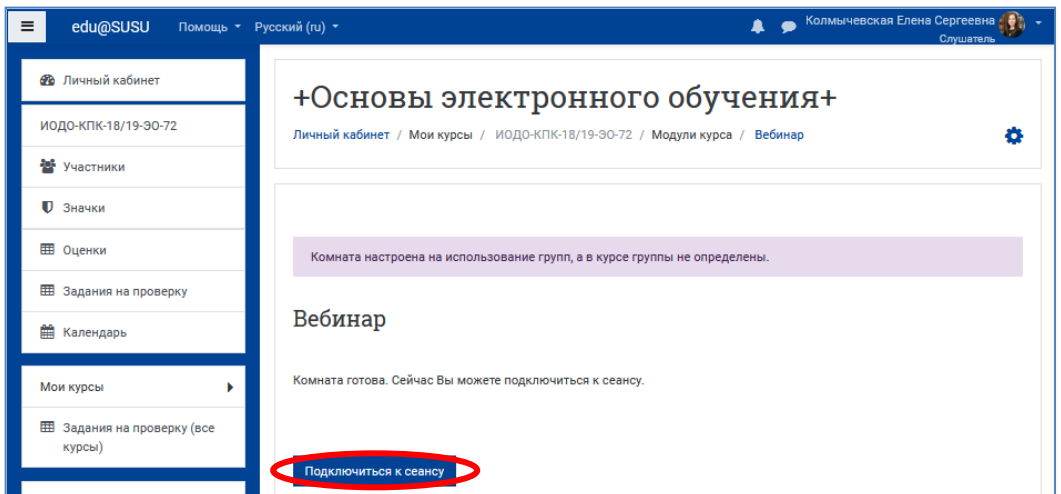

2) Попасть в вебинар вы можете, перейдя по ссылке, которую вам напрямую отправил преподаватель для подключения.

## **Краткая инструкция для работы в вебинарной комнате:**

- 1. В открывшемся окне нажать на значок **наушников**.
- 2. Преподаватель может попросить вас подключить вашу **видеокамеру**. Для этого нужно нажать на значок камеры в нижней части страницы. Дождаться появления изображения в окне предварительного просмотра веб-камеры, после этого нажать на кнопку **«Начать трансляцию с веб-камеры».**
- 3. Для того чтобы **задать вопрос** преподавателю во время трансляции вы можете воспользоваться общим чатом. Его можно вызвать, нажав на строку «Общий чат» в меню слева. Набирайте свое сообщение в нижней части страницы в поле **«Отправить сообщение Общий чат**» и нажимайте круглую кнопку со стрелочкой рядом с эти полем для отправки сообщения.
- 4. Чтобы **выйти** из комнаты для проведения вебинаров, нужно в правом верхнем углу окна нажать на значок **«Три точки»**, выбрать и нажать на строку **«Выход»**.

## **Подробная инструкция:**

1. В открывшемся окне нажать на значок наушников.

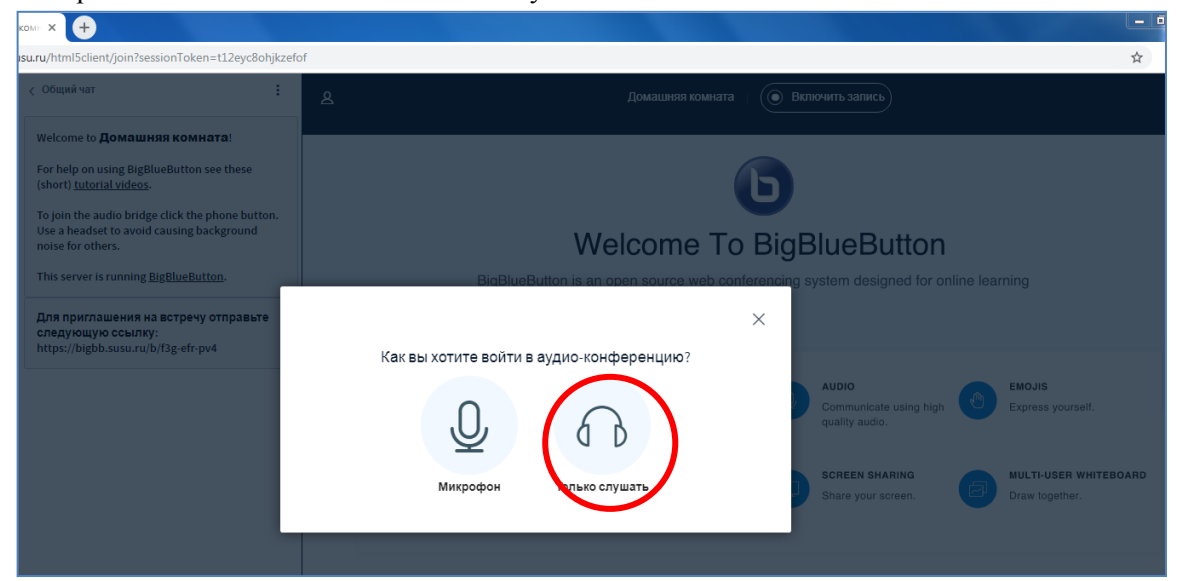

2. Преподаватель может попросить вас подключить вашу видеокамеру. Для этого нужно нажать на значок камеры в нижней части страницы.

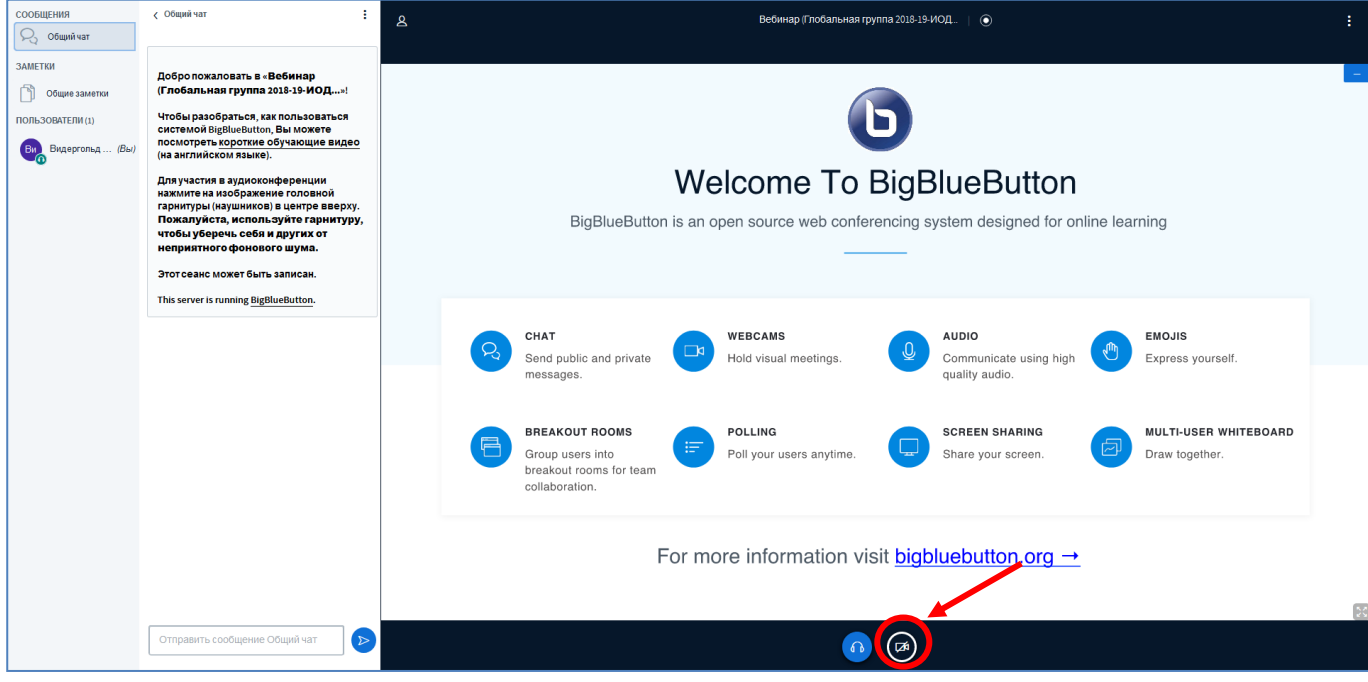

Дождаться появления изображения в окне предварительного просмотра веб-камеры (и если это необходимо выбрать другую камеру, нажав на выпадающий список около наименования камеры), и после этого нажать на кнопку «Начать трансляцию с веб-камеры».

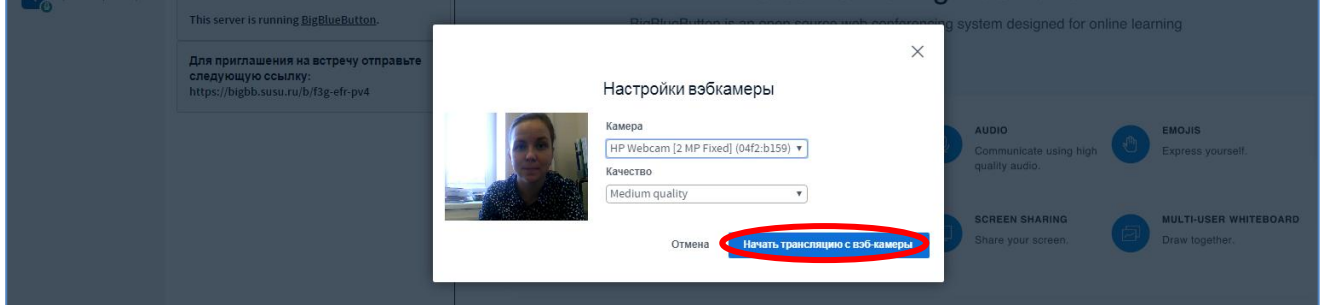

Чтобы отключить камеру, нужно повторно нажать на значок камеры в нижней части страницы.

3. Для того чтобы **задать вопрос** преподавателю во время трансляции вы можете воспользоваться общим чатом. Его можно вызвать, нажав на строку **«Общий чат»** в меню слева. Набирайте свое сообщение в нижней части страницы в поле **«Отправить сообщение Общий чат»** и нажимайте **круглую кнопку со стрелочкой** рядом с эти полем для отправки сообщения. Готовое сообщение появиться в поле выше (выделено красной прямоугольной рамкой).

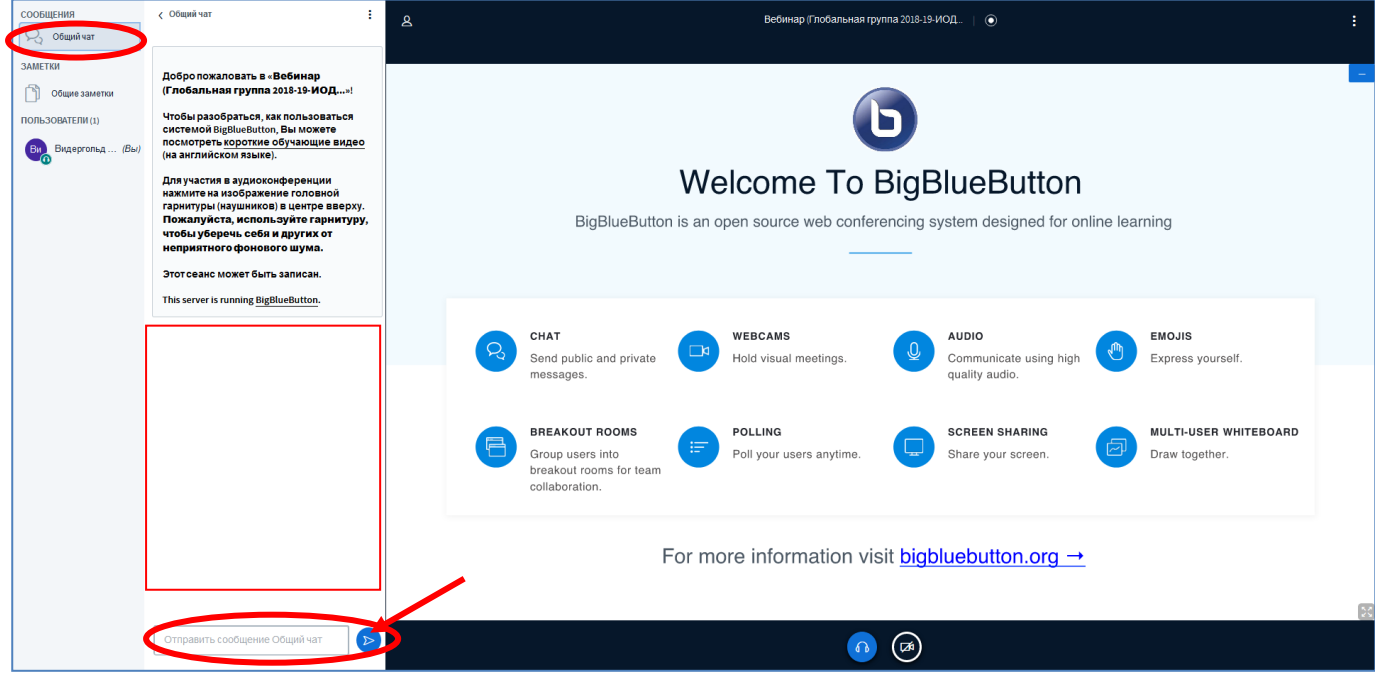

4. Чтобы выйти из комнаты для проведения вебинаров, нужно в правом верхнем углу окна нажать на значок **«Три точки»**, выбрать и нажать на строку **«Выход»**.

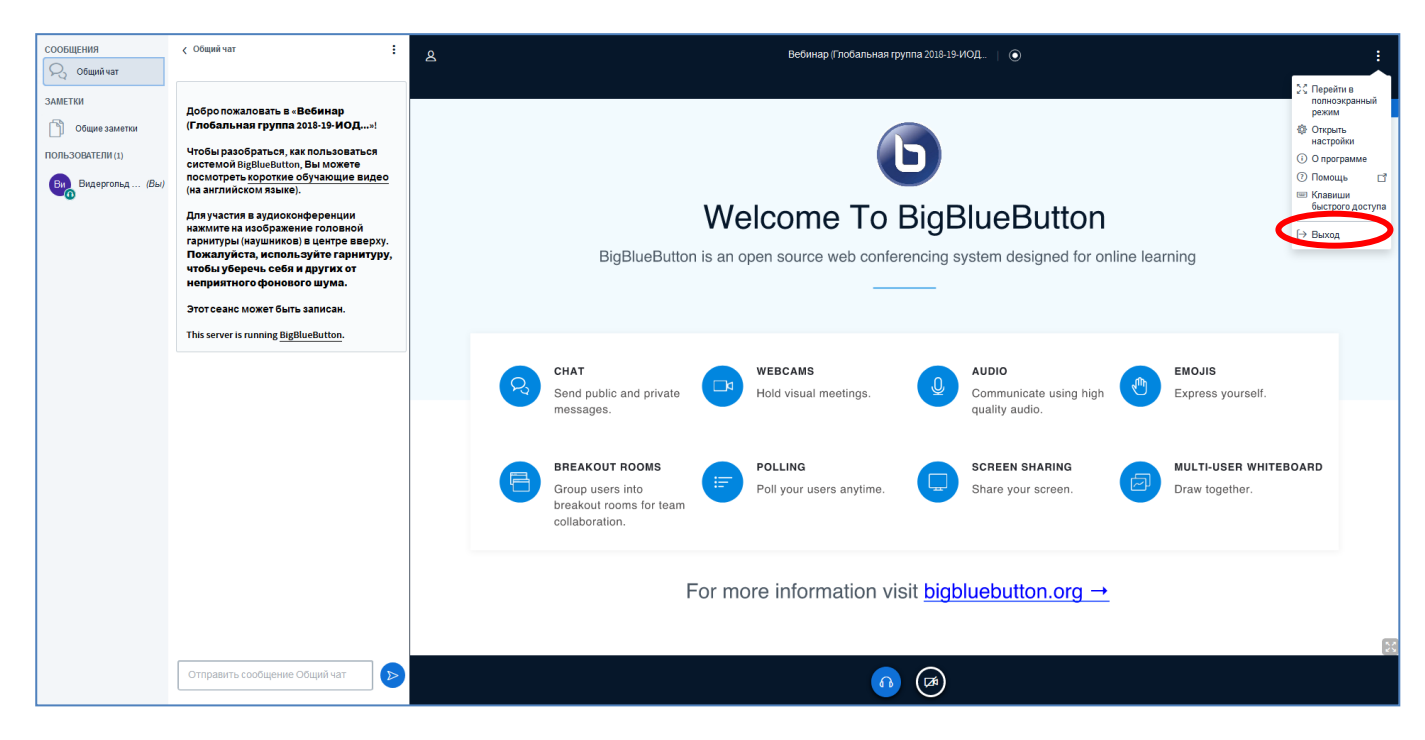